# **Configuring Java CAPS Business Processes**

Sun Microsystems, Inc. 4150 Network Circle Santa Clara, CA 95054 U.S.A.

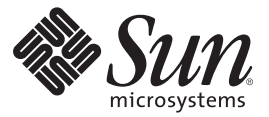

Part No: 820–3492 April 2008

Copyright 2008 Sun Microsystems, Inc. 4150 Network Circle, Santa Clara, CA 95054 U.S.A. All rights reserved.

Sun Microsystems, Inc. has intellectual property rights relating to technology embodied in the product that is described in this document. In particular, and without limitation, these intellectual property rights may include one or more U.S. patents or pending patent applications in the U.S. and in other countries.

U.S. Government Rights – Commercial software. Government users are subject to the Sun Microsystems, Inc. standard license agreement and applicable provisions of the FAR and its supplements.

This distribution may include materials developed by third parties.

Parts of the product may be derived from Berkeley BSD systems, licensed from the University of California. UNIX is a registered trademark in the U.S. and other countries, exclusively licensed through X/Open Company, Ltd.

Sun, Sun Microsystems, the Sun logo, the Solaris logo, the Java Coffee Cup logo, docs.sun.com, Java, and Solaris are trademarks or registered trademarks of Sun Microsystems, Inc. in the U.S. and other countries. All SPARC trademarks are used under license and are trademarks or registered trademarks of SPARC International, Inc. in the U.S. and other countries. Products bearing SPARC trademarks are based upon an architecture developed by Sun Microsystems, Inc.

The OPEN LOOK and SunTM Graphical User Interface was developed by Sun Microsystems, Inc. for its users and licensees. Sun acknowledges the pioneering efforts of Xerox in researching and developing the concept of visual or graphical user interfaces for the computer industry. Sun holds a non-exclusive license from Xerox to the Xerox Graphical User Interface, which license also covers Sun's licensees who implement OPEN LOOK GUIs and otherwise comply with Sun's written license agreements.

Products covered by and information contained in this publication are controlled by U.S. Export Control laws and may be subject to the export or import laws in other countries. Nuclear, missile, chemical or biological weapons or nuclear maritime end uses or end users, whether direct or indirect, are strictly prohibited. Export or reexport to countries subject to U.S. embargo or to entities identified on U.S. export exclusion lists, including, but not limited to, the denied persons and specially designated nationals lists is strictly prohibited.

DOCUMENTATION IS PROVIDED "AS IS" AND ALL EXPRESS OR IMPLIED CONDITIONS, REPRESENTATIONS AND WARRANTIES, INCLUDING ANY IMPLIED WARRANTY OF MERCHANTABILITY, FITNESS FOR A PARTICULAR PURPOSE OR NON-INFRINGEMENT, ARE DISCLAIMED, EXCEPT TO THE EXTENT THAT SUCH DISCLAIMERS ARE HELD TO BE LEGALLY INVALID.

# Contents

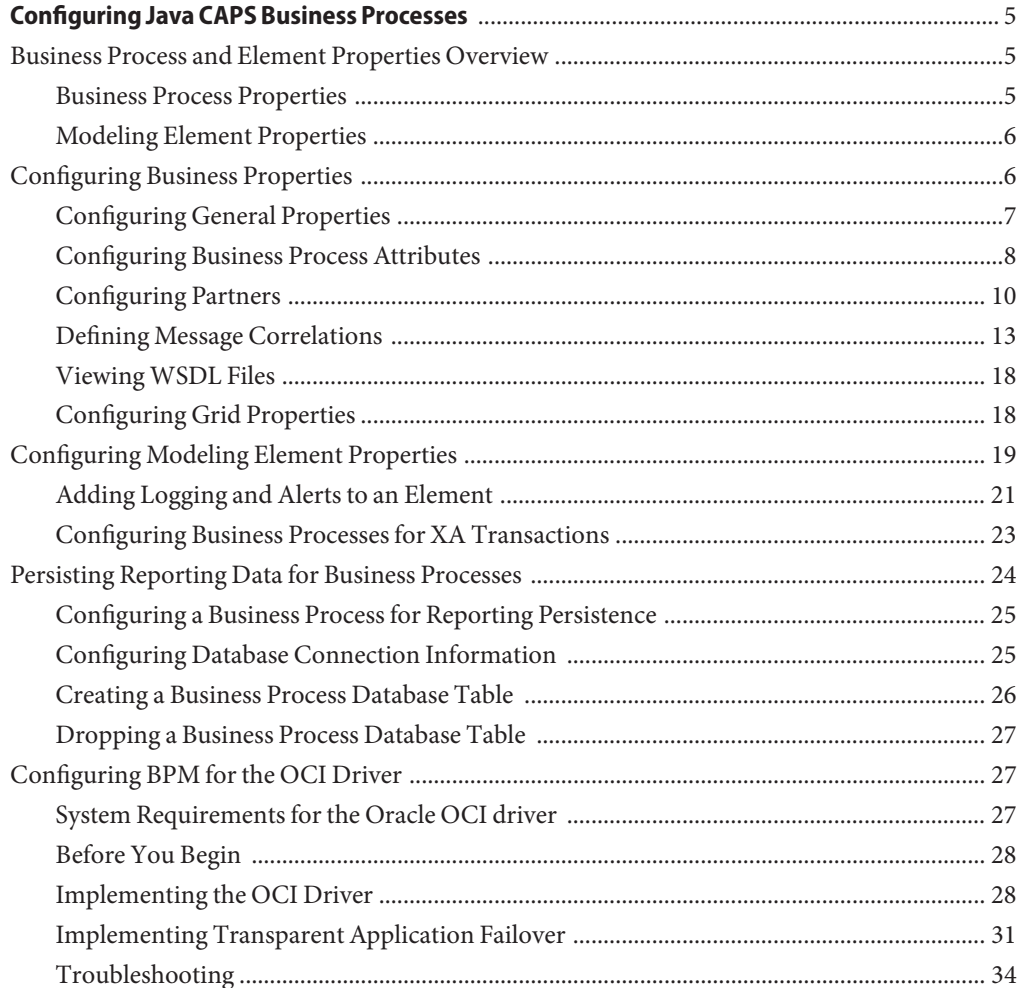

# <span id="page-4-0"></span>Configuring Java CAPS Business Processes

The topics listed here provide links to task, conceptual and reference information for configuring Java CAPS Business Processes (BPs). If you have any questions or problems, see the Java CAPS web site at <http://goldstar.stc.com/support>.

Sun Business Process Manager (BPM) provides graphical editors to help you design and configure the models that depict your BPs using simple drag and drop procedures. These topics provide the background information and instructions you need to configure BPs.

- "Business Process and Element Properties Overview" on page 5
- ["Configuring Business Properties" on page 6](#page-5-0)
- ["Configuring Modeling Element Properties" on page 19](#page-18-0)
- ["Persisting Reporting Data for Business Processes" on page 24](#page-23-0)
- ["Configuring BPM for the OCI Driver" on page 27](#page-26-0)

### **Business Process and Element Properties Overview**

You can define properties at two levels for a Business Process. The Business Process properties define the configuration of the entire Business Process. Modeling element properties define the configuration for specific elements in the Business Process. Certain properties for both the Business Process and the modeling elements are automatically defined as you create a Business Process.

### **Business Process Properties**

Each Business Process has a set of properties that you allow you to configure the components and attributes of the Business Process model. These properties provide rapid creation and deletion of Business Process attributes. BPM uses this information to automatically create the appropriate Business Process attributes and the input and output structures for use in the Business Rule Designer. From the Business Process Properties window, you can edit the following types of properties:

- <span id="page-5-0"></span>■ **General Properties** — Define general information about the Business Process, such as its name, the URL, persistence, and so on.
- **Business Process Attributes** Allow you to share data between activities in a Business Process as well as move data to and from the components that implement those activities. Also known as*containers*.
- **Partners** Identify external systems to which Project components are mapped in the Connectivity Map.
- **Correlations** Allow you to match existing Business Process instances to messages that are arriving into a Business Process based on specific data values. How messages are processed is based on those data values.
- **WSDL Files** Allow you to invoke and operate web services on the Internet and to access and invoke remote applications and databases. Web Service Definitions are embodied as Web Service Definition Language (WSDL) files, and are used when you are building a web service.
- **Grid Properties** Grid properties allow you to display or hide the grid, to specify whether modeling elements are snapped to the grid, and to configure the grid appearance.

# **Modeling Element Properties**

Most modeling elements in a Business Process have a set of properties that you can modify from the element's property sheet. You can specify a partner for an activity, define transactional support, bind correlation sets to an activity, define exceptions, create alerts and log messages, specify port types and partners, and more. The property sheets are accessed through the Show Property Sheet tool on the Business Process Designer toolbar, and the properties appear in the Business Process Designer to the right of the Business Process.

# **Configuring Business Properties**

Many characteristics and components are automatically defined for you as you build a Business Process. Once you have all your modeling elements in place, view the properties of the Business Process to be sure it is configured correctly.

Perform any of the following functions to modify the configuration of a Business Process.

- ["Configuring General Properties" on page 7](#page-6-0)
- ["Configuring Business Process Attributes" on page 8](#page-7-0)
- ["Configuring Partners" on page 10](#page-9-0)
- ["Defining Message Correlations" on page 13](#page-12-0)
- ["Viewing WSDL Files" on page 18](#page-17-0)
- ["Configuring Grid Properties" on page 18](#page-17-0)

# <span id="page-6-0"></span>**Configuring General Properties**

The General page is the first page you see when you begin to edit Business Process properties. You can change the Business Process name, edit the target namespace, select the persistence state, and so on.

### **To configure general Business Process properties**

**In the Project Explorer, right-click the Business Process and then click Properties. 1**

The Business Process Properties window appears with the General page displayed.

- **Enter or select the values for the properties. 2**
- **Click OK to save your changes and exit the Business Process Properties dialog box, or select another tab to modify additional properties. 3**

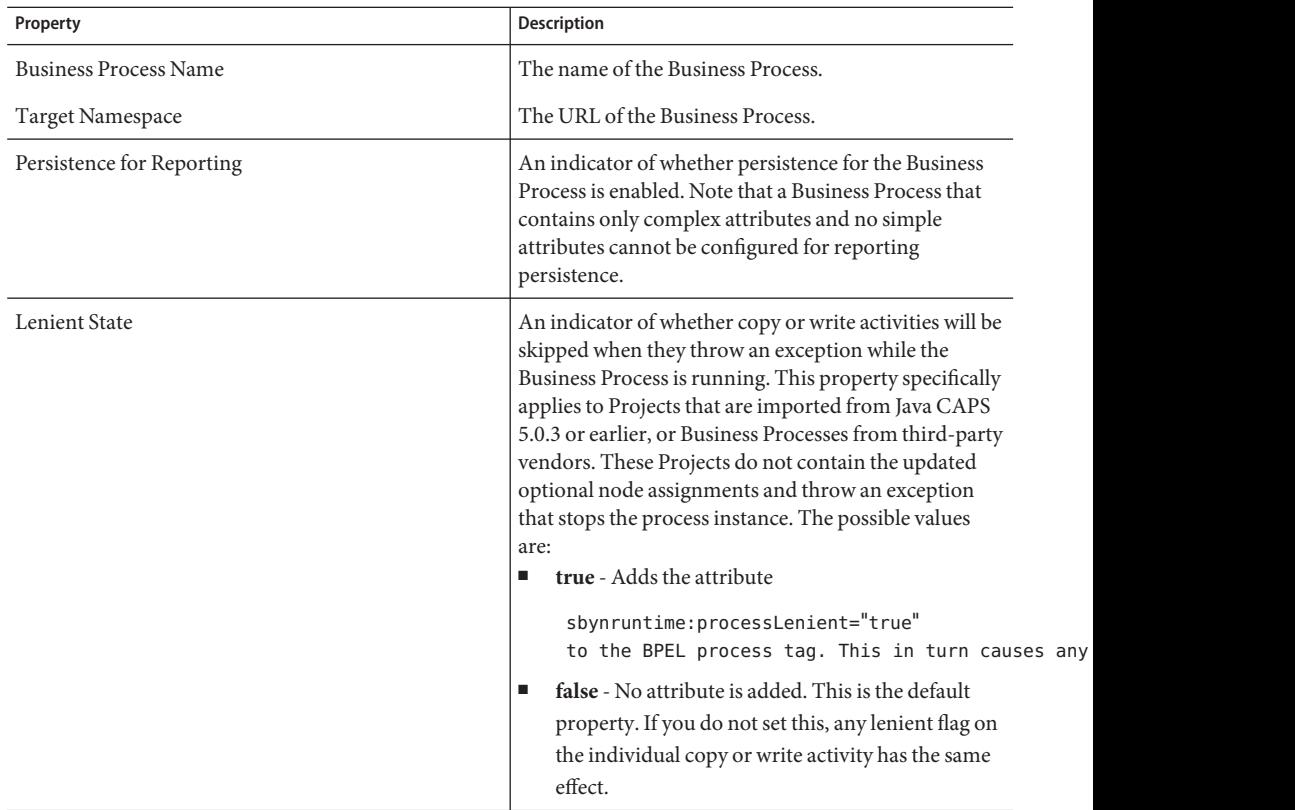

<span id="page-7-0"></span>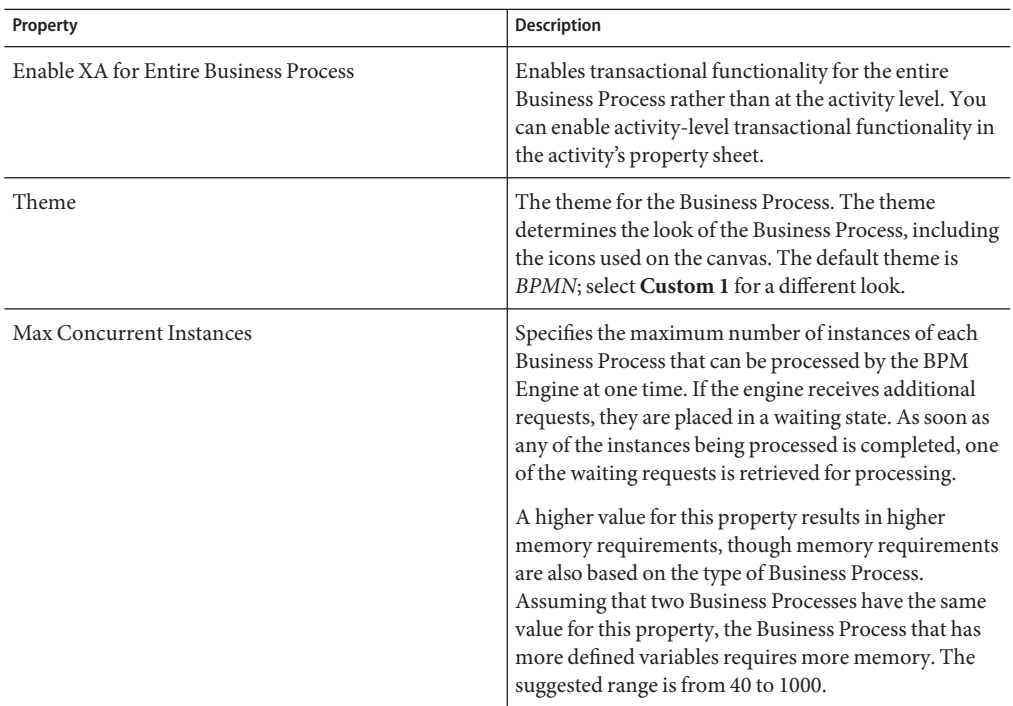

## **Configuring Business Process Attributes**

Business Process attributes, also known as containers, are data values used by a Business Process. They allow you to share data between activities in a Business Process and to move data to and from the components that implement those activities. For example, a Business Process attribute could store information such as customer names, addresses, order quantities, or item descriptions. Complex structures such as OTDs and Collaborations are represented automatically in the Project Explorer and are available for use in your Business Process.

Business Process attributes are used to pass values between the Business Process and external sources. Business Process attributes can also be assigned to specific activities. For example, the customer name is passed to an order process from the originating source. The customer name may be used by several of the activities in the Business Process and is included in the Business Process output.

BPM can pass all or part of a complex structure or it can even assemble a composite input to a component or web service from multiple Business Process attributes.

### **Creating a New Business Process Attribute**

Attributes are automatically created for a Business Process as you add components to the process. You can create additional attributes to use in the Business Process.

### **To create a new Business Process attribute**

- **In the Project Explorer, right-click the Business Process and then click Properties. 1**
- **Click the Business Process Attributes tab. 2**
- **Click Create. 3**

The New Business Process Attribute dialog box appears.

- **Enter information into the fields. 4**
- **Click Add. 5**
- **Click Close to return to the Business Process Properties dialog box. 6**

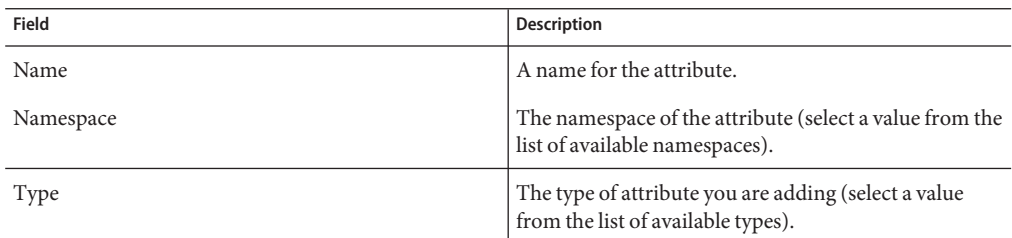

#### **Editing a Business Process Attribute**

Once you add a Business Process attribute, or one is added automatically, you can modify the attribute. If you only change the name of the attribute, you can specify that the rest of the Business Process be updated to reflect the change.

### ▼ **To edit a Business Process attribute**

- **In the Project Explorer, right-click the Business Process, and then click Properties. 1**
- **Click the Business Process Attributes tab. 2**
- **Select an existing attribute, and then click Edit. 3**
- **Modify the information in the fields. 4**
- **When you are done changing field values, click OK. 5**
- **If you changed the attribute name, the Confirm Refactoring dialog appears. Do one of the following: 6**
- <span id="page-9-0"></span>**To update the name change across the Business Process, click Yes, Do Refactoring. 7**
- **To only change the name of the attribute, click No, Only Do Name Change. 8**

**Note –** To avoid this message in the future, select Don't ask me again. The option you selected above will always be the default option.

**On the Properties window, click OK. 9**

#### **Deleting a Business Process Attribute**

Once you add a Business Process attribute, or one is added for you, you can delete the attribute. Business Process attributes that are in use cannot be deleted. Attributes that are not in use can cause validation warnings, but typically will not stop the Business Process from running.

#### **To delete a Business Process attribute**

- **In the Project Explorer, right-click the Business Process, and then click Properties. 1**
- **Click the Business Process Attributes tab. 2**
- **Click an existing attribute and then click Delete. 3**
- **Do one of the following: 4**
	- Click OK to save your changes and exit the Business Process Properties dialog box.
	- **Click Cancel if you deleted the attribute in error.**

### **Configuring Partners**

A partner is an abstracted identification for an external system that is linked with the Business Process in the Connectivity Map. Multiple activities can use the same external system, meaning multiple activities can have the same partner. By default, BPM assigns this identification to speed up and automate model development.

If you are invoking multiple components such as web services, JMS messages, or connectors such as eWays, you must create unique partner names for those components. Then, when you create the Connectivity Map, there will be a unique partner for each component rather than just one partner for multiple components. This enables you to successfully associate those components in your Deployment Profile and deploy your Project.

When creating a Business Process that will be used as a sub-process, you need to create a partner and associate it with the receive or receive and reply pair.

### **Creating a New Partner**

Some partners are created for you automatically, but you can add new partners to use in your Business Processes as needed. Partners are associated with the activities in a Business Process. After you create a partner, associate it with an activity as described in ["Associating a Partner](#page-11-0) [with an Activity" on page 12.](#page-11-0)

### **To create a partner**

- **In the Project Explorer, right-click the Business Process and then click Properties. 1**
- **Click the Partners tab. 2**
- **Click New. 3**

The partner is added to the partner list.

- **Double-click the partner name to rename the partner. 4**
- **Click OK. 5**

### **Editing a Partner**

Once you add a Business Process partner, or one is added for you, you can modify the partner name. When you change the name of a partner, you can specify that the rest of the Business Process be updated to reflect the change.

### **To edit a partner**

- **In the Project Explorer, right-click the Business Process, and then click Properties. 1**
- **Click the Partners tab. 2**
- **Double-click the name of the partner you want to modify, enter a new name, and then press Enter. 3**
- **Click OK. 4**

The Confirm Refactoring dialog appears.

- **Do one of the following: 5**
	- **To update the name change across the Business Process, click Yes, Do Refactoring.**
	- **To only change the name of the partner, click No, Only Do Name Change.**

<span id="page-11-0"></span>**Note –** To avoid this message in the future, select Don't Ask Me Again. The option you selected above will always be the default option.

#### **Deleting Partners**

If you are not using a defined partner in the Business Process, you can delete the partner. Keeping partners that are not in use can result in validation warnings, which typically do not prevent the Business Process from running. You can only delete a partner that is not in use.

### ▼ **To delete a partner**

- **In the Project Explorer, right-click the Business Process, and then click Properties. 1**
- **Click the Partners tab. 2**
- **Click the partner name that you want to remove. 3**
- **Click Delete. 4**

The partner is removed from the partner list.

### **Associating a Partner with an Activity**

Once you create a partner, you can associate it with an activity in the Business Process using the activity's property sheet. You must create and select a partner for the receive and reply activities in a sub-process.

- To associate a partner with an activity
- **In the Business Process Designer, select an activity in the Business Process. 1**
- **In the Business Process Designer toolbar, click Show Property Sheet.** The activity's property sheet appears. **2**
- **Click the Partner field and select the partner from the drop-down list. 3**
- **Click Hide Property Sheet. 4**

# <span id="page-12-0"></span>**Defining Message Correlations**

BPM provides the means for matching existing Business Process instances to messages that are arriving into a Business Process. *Correlation keys* are individual data values contained within both the incoming message and the BPM engine. When an arriving message contains a value that matches a configured correlation key, the unique Business Process instance associated with that value continues processing to the next step of the Business Process. You can perform the following tasks to define message correlation.

- "Creating Correlation Keys" on page 13
- ["Editing Correlation Keys" on page 14](#page-13-0)
- ["Deleting Correlation Keys" on page 14](#page-13-0)
- ["Adding Correlation Sets" on page 15](#page-14-0)
- ["Editing Correlation Sets" on page 15](#page-14-0)
- ["Deleting Correlation Sets" on page 16](#page-15-0)
- ["Binding Correlation Sets to Receive Activities" on page 16](#page-15-0)

For an example of using message correlation, see ["Linking and Sequencing With Message](#page-16-0) [Correlation" on page 17.](#page-16-0)

### **Creating Correlation Keys**

A correlation key is a value that you can define in a Business Process, like a purchase order number, that provides a way to associate and route information about specific Business Process instances. For asynchronous message exchange between components, you must implement correlation of the instance identification. An example of when you use asynchronous message exchanges is when you create a receive activity in the middle of a Business Process.

### **To create a correlation key**

- **In the Project Explorer, right-click the Business Process, and then click Properties. 1**
- **Click the Correlations tab. 2**
- **In the Correlation Keys section, click Create. 3**

The New Correlation Key dialog box appears.

- **In the Name field, enter a name, or alias, for the correlation key. 4**
- **In the Select fromTree field, select a message type from the list to add to the alias. Select one or more correlation keys that comprise a unique identifier for a step in a Business Process. 5**
- **Click Add to save the new alias to the Selected Alias List. 6**

<span id="page-13-0"></span>**Note –** The value for the Type field is automatically populated.

**Click OK. 7**

#### **Editing Correlation Keys**

Once you create a correlation key, or one is created for you, you can modify the key by adding or removing message types.

### ▼ **To edit a correlation key**

- **In the Project Explorer, right-click the Business Process, and then click Properties. 1**
- **Click the Correlations tab. 2**
- **In the Correlation Keys section, click the key you want to modify and then click Edit. 3**
- **Do either of the following: 4**
	- **In the Select fromTree field, select a message type from the list to add to the alias, and then click Add.**
	- **In the Selected Alias List, select a message type you want to remove, and then click Remove.**
- **Click OK. 5**

#### **Deleting Correlation Keys**

Once you create a correlation key, or one is created for you, you can delete the key if it is no longer used. Some correlation keys cannot be removed.

#### ▼ **To delete a correlation key**

- **In the Project Explorer, right-click the Business Process, and then click Properties. 1**
- **Click the Correlations tab. 2**
- **In the Correlation Keys section, select the key you want to delete, and then click Delete. 3**
- **Click OK. 4**

### <span id="page-14-0"></span>**Adding Correlation Sets**

Correlation sets are groups of properties (correlation keys) shared by all messages in the group. A correlation set matches messages and conversations with a Business Process instance. For example, you might want to assign a purchase order number and an invoice number to a transaction so all information about the purchase and payment are associated.

**Note –** When naming correlation sets, use unique names. Duplicate correlation set names cause indexing problems in the monitoring and recovery database. Consider including the Business Process name in the correlation set name to ensure uniqueness.

### **To add a correlation set**

- **Click the Correlations tab. 1**
- **In the Correlation Set section, click Create.** The New Correlation Set dialog box appears. **2**
- **In the Name field, enter a name for the new correlation set. 3**
- **In the Select from List box, select the correlation keys you want to add to the correlation set. Use the Ctrl key to select multiple keys. 4**
- **Click the right-arrow button to move your selections to the correlation set. 5**
- **Click OK. 6**

### **Editing Correlation Sets**

Once you create a correlation set, or one is created for you, you can modify the correlation set by adding or removing correlation keys.

### **To edit a correlation set**

- **In the Project Explorer, right-click the Business Process, and then click Properties. 1**
- **Click the Correlations tab. 2**
- **In the Correlation Sets section, click the correlation set you want to modify and then click Edit.** The Edit Correlation Set dialog box appears. **3**
- <span id="page-15-0"></span>**Do either of the following: 4**
	- In the Select from List, select a key you want to add, and then click Add.
	- **In the Selected Keys for correlation set list, select a key you want to remove, and then click Remove.**
- **Click OK. 5**

### **Deleting Correlation Sets**

Once you create a correlation set, or one is created for you, you can delete the set if it is no longer used. Some correlation sets cannot be removed.

### **To delete a correlation set**

- **In the Project Explorer, right-click the Business Process, and then click Properties. 1**
- **Click the Correlations tab. 2**
- **In the Correlation Sets section, select the set you want to delete, and then click Delete. 3**
- **Click OK. 4**

#### **Binding Correlation Sets to Receive Activities**

When you use one or more correlation sets within a Business Process, you must bind the sets to a receive activity and initialize the sets before they are used. This ensures that the correlation set is created in memory before it is used.

If you choose to initialize a set within an activity, you must either choose to use both Business Process attributes or identify which Business Process attribute to use.

- ▼ **To bind a correlation set to an activity**
- **In the Business Process Designer, select an activity. 1**
- **On the Business Process Designer toolbar, click Show Property Sheet. 2**
- **Click in the Use Correlations field, and then click the ellipsis (...).** The Use Correlations dialog box appears. **3**
- **Click Add. 4**

The Assign Correlation Set dialog box appears.

- <span id="page-16-0"></span>**In the Select From List panel, select the names of the correlation sets you want to bind to the 5 activity, and then click Add.**
- **Click OK. 6**
- **On the Use Correlations dialog box, click OK. 7**

### **Linking and SequencingWith Message Correlation**

#### **Linking and Sequencing**

You can impose conditions on a set of messages, process a group of messages together, or make a decision contingent upon the receipt or non-receipt of all messages of a certain type. By using BPM's linking and sequencing capabilities, you can sort messages into separate containers and execute Business Rules on containers of messages rather than on the individual messages. A container's link identifier (a correlation ID) differentiates containers and links the messages identified with that container.

When BPM retrieves a message, it correlates the received message to a Business Process instance. If BPM finds a correlation match, it stores the message in the container for that Business Process. Otherwise, it instantiates a new Business Process instance.

For example, a Business Process handles HL7 messages that have been broken up with a continuation pointer. The Business Process contains logic that detects this condition and defers processing the HL7 message until it has been completely reassembled. The container qualifies as "full" when all HL7 messages for the same continuation pointer have been received.

### **Correlation Example**

In this example, the Business Process expects to receive three course grades in order to qualify a student for further studies. The courses are Math, English, and Computer Science. Each message contains the course grade, the course type, and a correlation ID to indicate where the message belongs.

A new message arrives with a correlation ID of 101. First, BPM correlates the message to see if there is a match on the newly arrived message. Since this is the first message, there is no match and a new instance is created. The second message has a correlation ID of 101. BPM correlates the message and finds a match, so the message is forwarded to the same business instance as the first message. The third message has a Correlation ID of 102. Because there is no correlation match, the message is forwarded to a new business instance. This continues until a grade is received for each course type.

This process can continue depending on conditions you set based on count or time expiration. A sample Business Process is shown below for message correlation. The main Business Process uses a File eWay to read a DTD-based message, unmarshal the message, and then invoke a sub-process passing in the unmarshaled message.

<span id="page-17-0"></span>The sub-process receives the unmarshaled message using an event-based decision and timer events in a while loop. The while loop continues until either a specified count has been reached or the time has expired. When messages are received, they are stored in containers until the requirements are met.

The timer event sets an expiration time. If time expires, the loop condition is set to false to terminate the loop. If a message is received, the message counter is incremented and, if the maximum number of messages have been received, the loop is terminated. When processing is complete, the date is written to a file.

# **ViewingWSDL Files**

Web Services Description Language (WSDL) is an XML-based language used to describe business services. WSDL provides a way for individuals and other businesses to electronically access those services. WSDL files are used to invoke and operate web services. They can be used for web services on the Internet and to access and invoke remote applications and databases.

The WSDL page provides a listing of all loaded WSDL files, which represent predefined Business Process attributes for use in a Business Process. For troubleshooting purposes, the WSDL page provides a listing of all unresolved target namespaces and also provides viewing access to all loaded WSDL files.

### **To view a WSDL file**

- **In the Project Explorer, right-click the Business Process, and then click Properties. 1**
- **Click theWSDL tab. 2**
- **Select aWSDL file from the list and then click View. 3**

The WSDL Viewer appears.

**Note –** From the WSDL Viewer, you can copy and paste WSDL code to a text file. You cannot edit code in the WSDL Viewer.

# **Configuring Grid Properties**

The Grid page provides a collection of formatting attributes for the Business Process Designer. The grid can help you align the components of a Business Process by providing a visual guide or automatic alignment. Grid properties can also be accessed by right-clicking inside the Business Process Designer canvas.

### <span id="page-18-0"></span>**To edit Grid properties**

- **In the Project Explorer, right-click the Business Process, and then click Properties. 1**
- **Click the Grid tab. 2**
- **Enter or select the values for the properties. 3**
- **Click OK. 4**

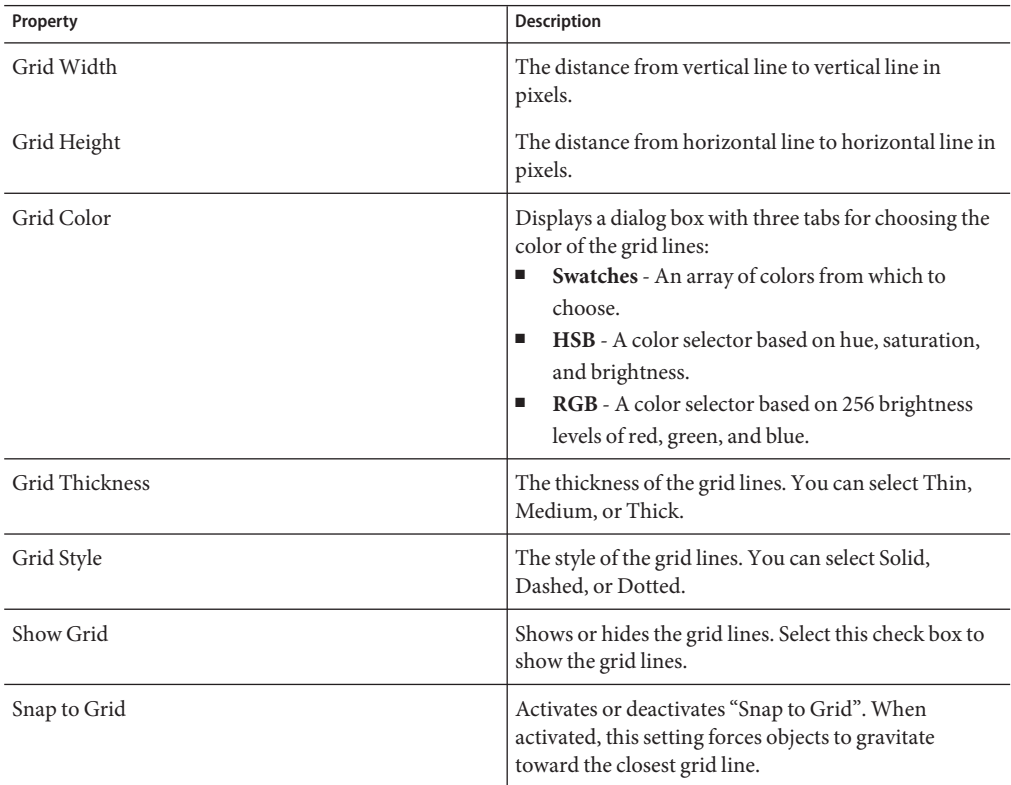

# **Configuring Modeling Element Properties**

Many modeling element properties are automatically defined for you as you build a Business Process. Once you have all your modeling elements in place, view the property sheets for the elements to be sure they are configured correctly. The property sheets are accessed through the Show Property Sheet tool on the Business Process Designer toolbar, and the properties appear to the right of the Business Process.

Table 1 lists and describes all of the properties that appear on the properties sheet, but different types of elements have different combinations of properties. Some properties do not appear for certain elements, some properties are read-only for certain elements, and not all properties are required.

| Property                       | Description                                                                                                    |
|--------------------------------|----------------------------------------------------------------------------------------------------|
| Name                           | The name of the selected element.                                                                                                    |
| Properties                     | For decision elements only, opens the Decision Gate Properties<br>dialog box, which allows you to view and modify the logic for the<br>decision activity.                                                                          |
| Timeout                        | For wait activities only, opens the Timeout dialog box, which allows<br>you to set timeout periods based on deadline or duration.                                                                                                  |
| Priority                       | For user activities only, the priority of the activity.                                                                                                    |
| Task Type                      | For user activities only, the type of task. If you change the name of the<br>activity, this value is automatically updated to match.                                                                                               |
| If Expression Evaluation Fails | For while elements only, an action to perform when the while loop<br>fails. You can specify to throw an exception, return Boolean true, or<br>return Boolean false.                                                                |
| Scope                          | For compensation elements only, the name of the scope with which<br>the compensation element is associated.                                                                                                    |
| Partner                        | The name of the partner to associate with the activity.                                                                                                    |
| Port Type                      | The name of the port type for the specified partner. This field is<br>disabled for some activities.                                                                                                    |
| Operation                      | The type of operation associated with the port type. This field is<br>disabled for some activities.                                                                                                    |
| <b>Exception Name</b>          | The name of the exception to throw for the element. You can select<br>from a list of exception names (exceptions must be predefined for the<br>Business Process).                                                                  |
| Input                          | The name of the attribute containing the input for the activity.                                                                                                    |
| Output                         | The name of the attribute containing the output for the activity.                                                                                                    |
| Create Instance                | For receive activities and event-based decisions only, an indicator of<br>whether to create a new instance for the activity.                                                                                                    |
| Use Correlations               | An indicator of whether to use a correlation set for the activity. Use<br>the dialog box for this property to bind a correlation set to the activity<br>(for more information, see "Defining Message Correlations" on<br>page 13). |

**TABLE 1** Activity and Link Properties

<span id="page-20-0"></span>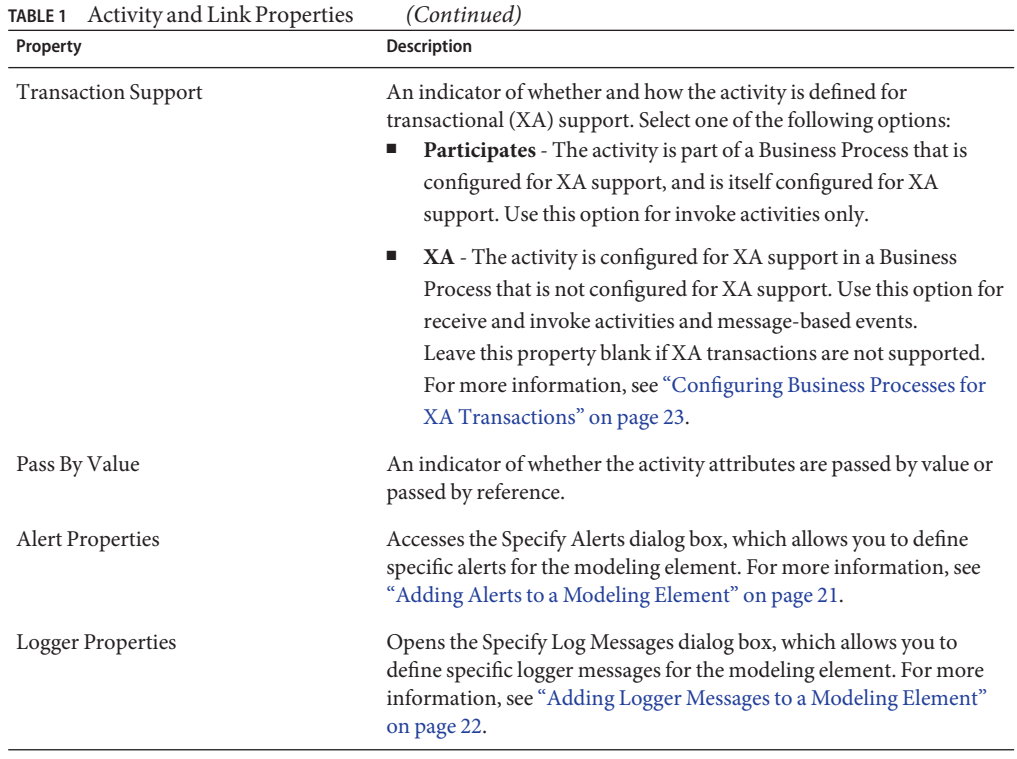

# **Adding Logging and Alerts to an Element**

You can initiate custom logging and alert entries from a Business Process modeling element. These entries can then be viewed in the logging and alerts pages for the Business Process in Enterprise Manager.

### **Adding Alerts to a Modeling Element**

Java CAPS allows you to initiate alert entries from a Business Process element. You can define the following types of alerts (from most to least severe): critical, major, minor, warning, and information. The alert nodes take a Boolean data type, but you can specify that the data types be automatically converted when you define the mapping.

### **To add an alert to a modeling element**

- **Open the Business Process containing the element to which you want to add an alert entry. 1**
- **In the Business Process Designer, select the element. 2**

<span id="page-21-0"></span>**In the Business Process Designer toolbar, click Property Sheet. 3**

The properties for the element appear to the right of the Business Process.

- **Click in the Alert Properties field, and then click the ellipsis (...).** The Specify Alerts dialog box appears. **4**
- **Define the alert using the available methods. 5**
- **When you are finished defining the alert, click OK. 6**

### **Adding Logger Messages to a Modeling Element**

Java CAPS allows you to initiate logging entries from a Business Process element. You specify one of the log4j log levels: FATAL, ERROR, WARN, INFO, or DEBUG. When you view the log entries in Enterprise Manager, these log levels are converted to the corresponding JDK log levels. Table 2 describes the log level mapping from most to least severe.

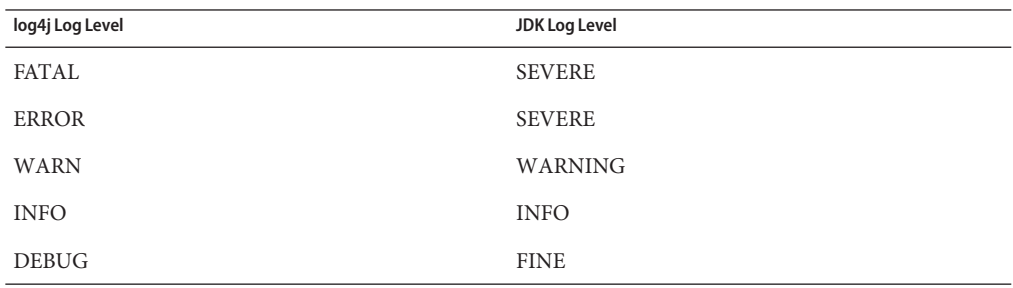

**TABLE 2** log4j to Java Log Level Mapping

The logger level nodes take a Boolean data type, but you can specify that the data types be automatically converted when you define the mapping.

▼ **To add a logger message to a modeling element**

- **Open the Business Process containing the element to which you want to add a logger entry. 1**
- **In the Business Process Designer, select the element. 2**
- **In the Business Process Designer toolbar, click Property Sheet.** The properties for the element appear to the right of the Business Process. **3**
- **Click in the Logging Properties field, and then click the ellipsis (...).** The Specify Log Messages dialog box appears. **4**
- <span id="page-22-0"></span>**Define the log message using the available methods. 5**
- **When you are finished defining the log message, click OK. 6**

# **Configuring Business Processes for XA Transactions**

Distributed Transaction Processing (DTP), more commonly known as XA, is a proposed W3C standard for keeping multiple transaction system components secure during short-lived and long-lived distributed transactions. This helps to ensure the integrity of distributed transactions.

XA transactions fall into two broad categories: *short-lived* and *long-lived*. A short-lived XA transaction is simpler, quicker, and requires fewer system resources than a long-lived transaction, but it remains Atomic, Consistent, Isolated, and Durable (ACID) throughout the transaction. A long-lived XA transaction is generally more complex, more distributed, and longer-running. In BPM, short-lived XA generally applies to a whole Business Process (whole Business Process XA), and long-lived XA generally applies to an individual Business Process activity (activity-level XA).

This section provides details and procedures for enabling XA support for whole Business Process XA as well as activity-level XA using BPM. For details about getting started using XA, see <http://www.w3.org>.

### **Enabling XA Support for aWhole Business Process**

Whole Business Process XA for a Business Process is configured from the General page of the Business Process Properties dialog box. The following procedure provides the steps for enabling whole Business Process XA.

### **To enable XA transactions for a whole Business Process**

- **In the Project Explorer, right-click a Business Process and then click Properties.** The Business Process Properties window appears with the General page displayed. **1**
- **In the Enable XA for Entire Business Process drop-down list, click Yes. 2**
- **Click OK. 3**
- **In the Business Process Designer toolbar, click Show Property Sheet. 4**
- **In the Business Process Designer, click an invoke activity. 5**
- **In theTransaction Support property of the property sheet, select Participates. 6**

#### <span id="page-23-0"></span>**Repeat steps 5 and 6 for any other invoke activities in the Business Process. 7**

**Note –** If you do not need to use persistence for other Business Processes in your Project, you do not need to enable XA for the entire Business Process.

### **Enabling XA Support for an Individual Activity**

BPM allows you to enable XA at the activity level for your Business Process. This is handled in the property sheet of any receive activity, invoke activity, or pick activity (OnMessage). The following procedure provides the steps for enabling activity-level XA.

**Note –** In order to enable activity-level XA, you must deploy the Business Process using persistence.

**To enable a XA transactions for an individual activity** 

- **In the Business Process Designer toolbar, click Show Property Sheet. 1**
- **Select a receive activity, invoke activity, or pick activity (OnMessage). 2**
- **In theTransaction Support property on the property sheet, select XA. 3**
- **For each activity to be XA-enabled, repeat steps 2 and 3. 4**

# **Persisting Reporting Data for Business Processes**

When the BPM Engine is configured for persistence, general information about all Business Processes running on the engine is stored in the database. You can store and monitor additional information about a Business Process by configuring it for reporting persistence. You need to configure reporting persistence for each Business Process individually; the detailed information is only stored for those processes that are configured for it. This information can be accessed from the Enterprise Manager.

When you configure a Business Process for reporting persistence, a database script is generated that creates one database table for the Business Process. This table is populated with data from attributes of the WSD Object that are simple types (such as strings, integers, and so on). Data corresponding to complex attributes is not persisted, and a Business Process must include at least one simple attribute in order to be configured for persistence.

After you create your Business Processes, perform the following steps for each Business Process you want to enable for reporting persistence.

■ ["Configuring a Business Process for Reporting Persistence" on page 25](#page-24-0)

- <span id="page-24-0"></span>■ "Configuring Database Connection Information" on page 25
- ["Creating a Business Process Database Table" on page 26](#page-25-0)

Scripts are also provided for you to uninstall the database components created for a Business Process.

# **Configuring a Business Process for Reporting Persistence**

Reporting persistence for a Business Process is configured in the properties of the Business Process.

**To configure a Business Process for reporting persistence** 

- **In the Project Explorer of NetBeans, right-click the Business Process and then click Properties. 1**
- **On the General page of the Business Process Properties window, select Yes for the Persistence for Reporting option. 2**
- **Repeat the above step for each Business Process you want to configure for reporting persistence. 3**
- **Select Save All. 4**

A folder named Database Scripts appears under the Business Process.

# **Configuring Database Connection Information**

In order to connect with the database to run the scripts, you need to specify the database connection information for the scripts.

### **To configure database connection information**

- **Right-click the Database Scripts folder under the Business Process, and then click Properties. 1**
- **Enter the properties. 2**
- **Click OK. 3**

<span id="page-25-0"></span>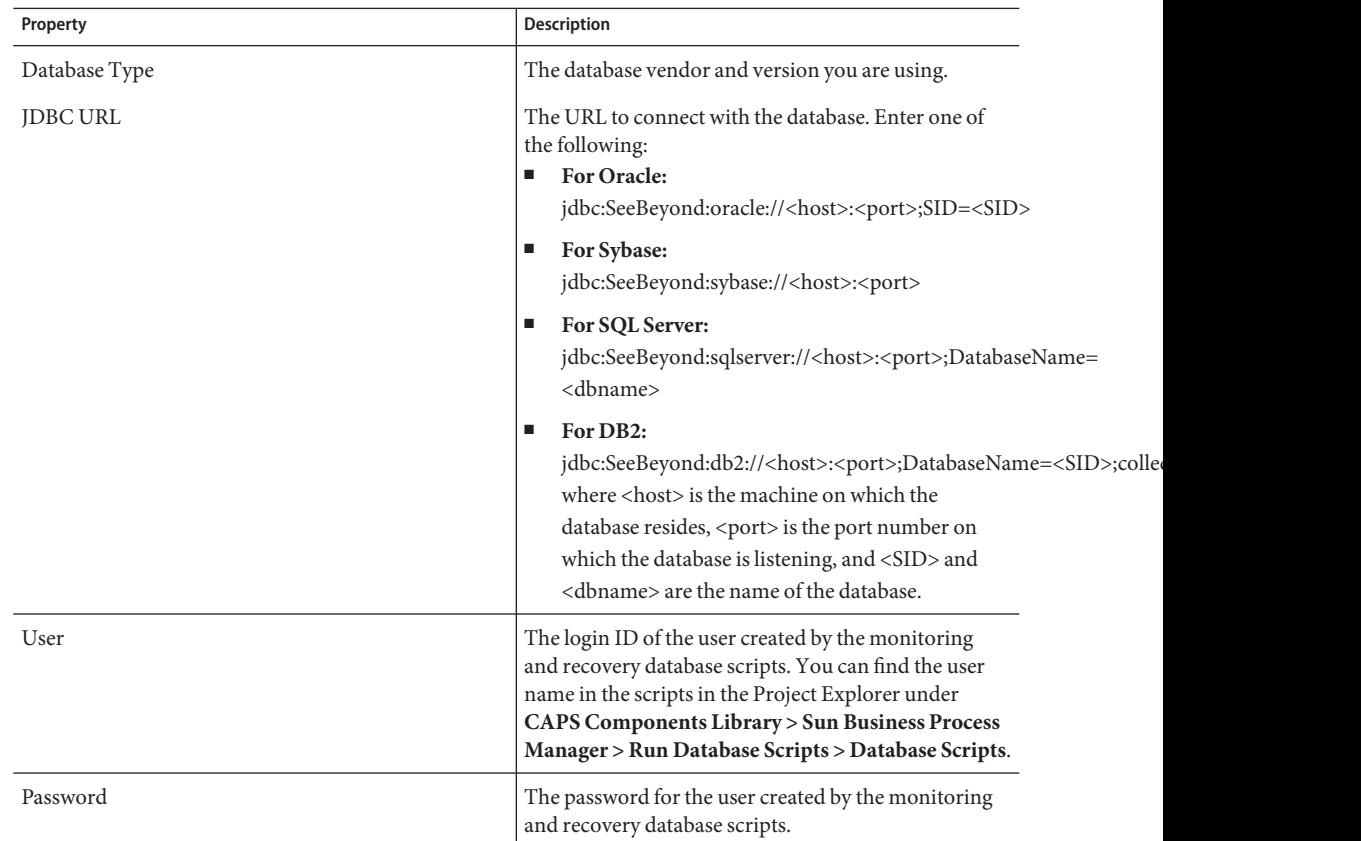

### **Creating a Business Process Database Table**

Once you configure the database connection information, you can run the database script. This procedure creates the table required for reporting on the Business Process. The name of the table created is unique to each Business Process, and begins with the first few characters of the Business Process name followed by a series of numbers and a version number.

**Note –** Before you can perform this step, the monitoring and recovery database must be created and running. The BPM Engine must be configured for persistence in order for information to be stored in the Business Process table. Both of these procedures are described earlier in this chapter.

### <span id="page-26-0"></span>**To create a Business Process database table**

- **In the Project Explorer, expand the Business Process. 1**
- **Expand the Database Scripts folder. 2**
- **From the Database Scripts folder, right-click the database install file appropriate to your database vendor, and then click Run. 3**

# **Dropping a Business Process Database Table**

BPM provides a simple way to uninstall the database tables created by the Business Process database installation script.

### **To drop a Business Process database table**

- **In the Project Explorer, expand the Business Process. 1**
- **Expand the Database Scripts folder. 2**
- **Right-click the appropriate uninstall script, and then click Run. 3**

# **Configuring BPM for the OCI Driver**

If you are using Oracle for the monitoring and recovery database, you can use Oracle's Type 2 driver, the Oracle Call Interface (OCI) driver. This requires some additional steps. BPM typically uses a DataDirect® driver to establish a database connection and interact with the database server. This section provides the requirements and instructions for enabling and configuring BPM for the OCI driver.

The OCI driver works in conjunction with the monitoring and recovery database only. The Worklist Manager uses the DataDirect driver only.

## **System Requirements for the Oracle OCI driver**

The Oracle OCI driver is also called the *thick* driver because of the extensive native code it uses to communicate with the database. OCI is written in C; all of its Java calls use JNI to direct the calls to the C layer. The C layer communicates with the database and returns the results to the Java layer.

<span id="page-27-0"></span>The library to map the Java calls to C calls is installed with the Oracle client's installation. To enable monitoring and recovery persistence with OCI, you must install the Oracle client software.

## **Before You Begin**

Before configuring the OCI driver, make sure the following are in place.

- The Oracle database is running and you can access the database using a SQL Plus client. Also ensure that the BPM Engine connects to an Oracle database server. Test the connection by configuring the engine for persistence using the DataDirect driver and verify that the monitoring and recovery database tables have been successfully populated.
- The Oracle client is installed and tnsnames or a has an entry connecting to the Oracle database. Installing the Oracle client installs all the necessary libraries for database interactions and connection with the OCI driver.
- If you are connecting to an Oracle database server older than version 9.2, obtain a patch from your DBA to update the Oracle client for backward compatibility. Without the appropriate backward compatibility patch, the Oracle client cannot communicate properly with the older database server, and unpredictable behavior might result.
- In order to create connections to an Oracle database using the OCI driver, the OCI client version and the JDBC driver version must match. If the versions are not the same, testing or opening the connection fails. Depending on the version of the OCI client, one of the following errors could occur:

Character Set Not Supported !!: DBConversion

oracle.jdbc.oci8.OCIEnv.envCharSetId

java.lang.NoSuchFieldError: oracle.jdbc.oci8.OCIEnv.envCharSetId

# **Implementing the OCI Driver**

Implementing the OCI driver involves the following tasks:

- "Copying the OCI Driver Library Files" on page 28
- ["Setting up the Environment" on page 29](#page-28-0)
- ["Configuring the BPM Engine to use the Oracle OCI Driver" on page 30](#page-29-0)

### **Copying the OCI Driver Library Files**

In order for BPM to use the OCI driver, the library file must reside in the Logical Host's library directory.

### <span id="page-28-0"></span>**To copy the OCI driver library files**

- **Install the Oracle client on the system where Logical Host resides. 1**
- **Define the monitoring and recovery database in** tnsnames.ora**. 2**
- **Copy** ojdbc14.jar **(for JDK 1.4 or later) or** classes12.jar (**for JDK 1.2 and 1.3) from the** /jdbc/lib **subdirectory in the Oracle client installation to the** /lib **subdirectory in the Logical Host domain-specific directory. For example, 3**

copy from *oracle\_home*\jdbc\lib

to *logical\_host*\is\domains\domain1\lib

**Note –** The location of the files in the Oracle installation varies depending on the version of Oracle being used and whether it is a client or server installation.

**Restart the Logical Host instance to load the driver classes. 4**

### **Setting up the Environment**

To enable the OCI driver with the BPM Engine, set the following environment variables.

**Note –** *oracle\_home* refers to the directory where the Oracle client or database is installed. For example, C:\oracle\ora92 or /home/oracle/orahome. This folder contains sub-folders such as bin, network, jdbc, jlib, and lib.

#### **For Windows operating systems:**

- Set the *oracle\_home* environment variable.
- Add *oracle\_home*\lib to the system PATH.
- Add *oracle\_home*\bin to the system PATH.

#### **For Linux and Unix operating systems (except HPUX and AIX):**

- Set the *oracle\_home* environment variable.
- Add *oracle\_home*/lib to the LD\_LIBRARY\_PATH environment variable.
- Add *oracle\_home*/bin to the PATH environment variable.

#### For HP-UX:

- Set the *oracle\_home* environment variable.
- Add *oracle\_home*/lib to the SHLIB\_PATH environment variable.
- Add *oracle\_home*/bin to the PATH environment variable.

#### For AIX:

- <span id="page-29-0"></span>■ Set the *oracle\_home* environment variable.
- Add *oracle\_home*/lib to the LIBPATH environment variable.
- Add *oracle\_home*/bin to the PATH environment variable.

#### **Configuring the BPM Engine to use the Oracle OCI Driver**

You must configure the BPM Engine to use the OCI driver instead of the default thin driver. This is configured in the Environment Explorer in the integration server properties sheet.

#### ▼ **To configure the engine to use the Oracle OCI driver**

- **In the Environment Explorer, right-click the integration or application server, and then click Properties. 1**
- **Click BPM Engine Configuration. 2**
- **On the Properties dialog box, enter the service name in the Oracle Net Service Name field. 3**

The value to enter is the TNS name configured in the tnsnames.ora file (located at <oracle\_home>/network/admin). The following example shows a typical TNS name configuration where **ORCL.STC.COM** is the Oracle Net Service Name.

```
ORCL.STC.COM =(DESCRIPTION =
  (ADDRESS_LIST =
    (ADDRESS = (PROTOCOL = TCP) (HOST = MyHost) (PORT = 1521)))
  (CONNECT_DATA =
    (SERVICE_NAME = orcl)
 )
```
**Fill in the properties. 4**

#### **Click OK. 5**

The following table describes the fields you must configure in the BPM Engine Configuration properties.

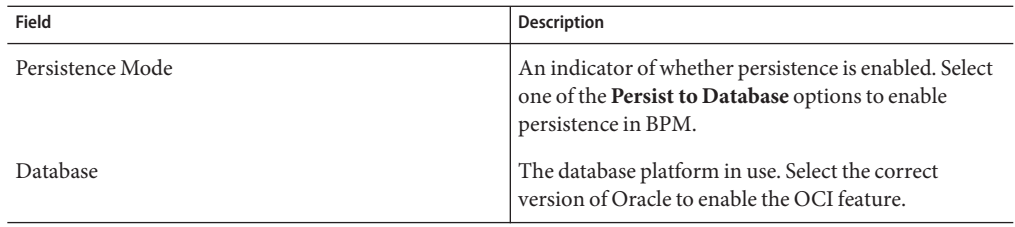

<span id="page-30-0"></span>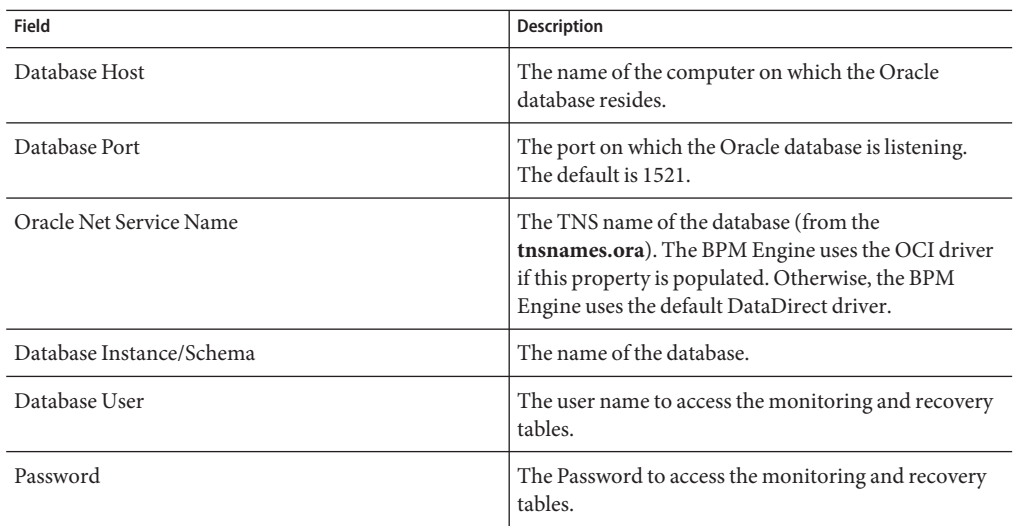

# **Implementing Transparent Application Failover**

Oracle RAC is an Oracle database that has two or more instances accessing a shared database using cluster technology. A cluster is a group of machines (or nodes) that work together to perform the same task. To support this architecture, two or more machines that host the database instances are linked by a high-speed interconnect to form the cluster. The interconnect is a physical network used as a means of communication between each node of the cluster.

After Oracle RAC is installed, the Transparent Application Failover (TAF) feature can be configured to ensure the highest levels of availability. TAF compliments all levels of the availability hierarchy. Applications and users are automatically and transparently reconnected to another system, applications and queries continue uninterrupted, and the login context is maintained. Oracle Net Services is configured to allow the listener on each database instance of RAC to failover in case of failure.

**Note –** Setting up the Oracle RAC/OPS system to test the TAF feature is beyond the scope of this document. Please contact your DBA to set up the Oracle RAC/OPS server with the configuration in the tnsnames.ora and listener.ora files.

The OCI driver works in conjunction with the BPM Engine only. The Worklist Manager uses the DataDirect driver only.

### **To implement transparent application failover**

#### **Set up the Oracle RAC server with the multiple hosts or instances sharing the same data storage. 1**

For information about configuring tnsnames.ora to enable the TAF feature when using the OCI driver, see ["Before You Begin" on page 28.](#page-27-0)

#### **If you have not already done so, install Oracle client locally where the Logical Host is running. 2**

Oracle client must be installed for OCI to work. Since the OCI driver establishes connectivity to the database based on a native C call, the same version of the Oracle client must be installed as packaged with BPM. Version conflicts for OCI would result in problems configuring the OCI driver with BPM.

#### **Configure the** tnsnames.ora **file forTAF. 3**

Below is an example of a tnsnames.ora file configured for a transparent application failover (TAF).

**Option 1**: Connect time FAIL OVER and TAF

```
MY CLUSTER =
(DESCRIPTION =
  (FAILOVER = ON)
  (LOAD_BALANCE = OFF)
  (ADDRESS_LIST =
    (ADDRESS = (PROTOCOL = TCP) (HOST = Node1) (PORT = 1521))(ADDRESS = (PROTOCOL = TCP) (HOST = Node2) (PORT = 1521)))
  (CONNECT_DATA =
    (SERVICE_NAME = my_cluster.my_company.com)
    (FAILOVER_MODE =
      (TYPE = SELECT)
      (METHOD = PRECONNECT)
      (BACKUP=Node2)
    )
  )
)
```
#### **Option 2**: TAF configuration

```
MY CLUSTER =
(DESCRIPTION =
  (ADDRESS = (PROTOCOL = TCP) (HOST = Node1) (PORT = 1521))(CONNECT_DATA =
    (SERVICE_NAME = my_cluster.my_company.com)
    (FAILOVER_MODE =
      (TYPE = SELECT)
      (METHOD = PRECONNECT)
       (BACKUP = Node2)
```
) )  $\lambda$ 

In the above configuration, MY\_CLUSTER has the knowledge of the two nodes that are configured to act as a cluster. The cluster should be configured to share the same disk by RAC/OPS.

In option 1, FAILOVER is set to ON and LOADBALANCE is set to OFF. This is the configuration for a connect time failover. In connect time failover, when the OCI driver tries to connect to Node1 and determines that the node is down, it connects to the other host in the Address list (Node2). Option 2 is shown only to illustrate configuring just the TAF feature in the OCI client. For BPM, both the connect time failover and the TAF configuration is required.

Configuring the TAF option involves adding Oracle Net parameters to the tnsnames.ora file and the use of parameter values to ascertain the next step in the failover process when one of the participating nodes encounters failure. The parameter that drives the TAF option is the FAILOVER\_MODE under the CONNECT\_DATA section of a connect descriptor. By using one or more of the following parameters, the full functionality of TAF can be achieved.

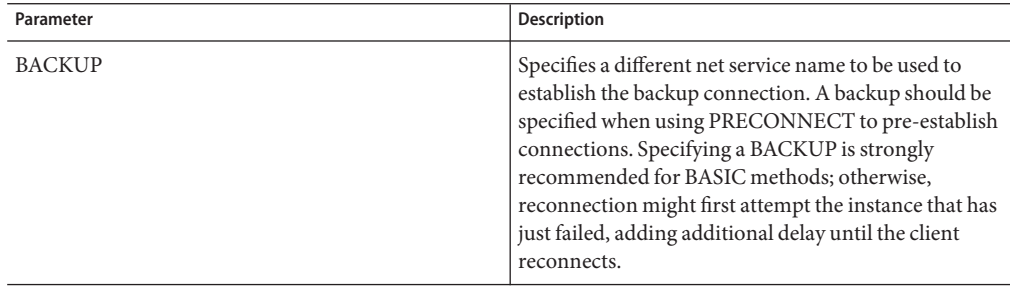

<span id="page-33-0"></span>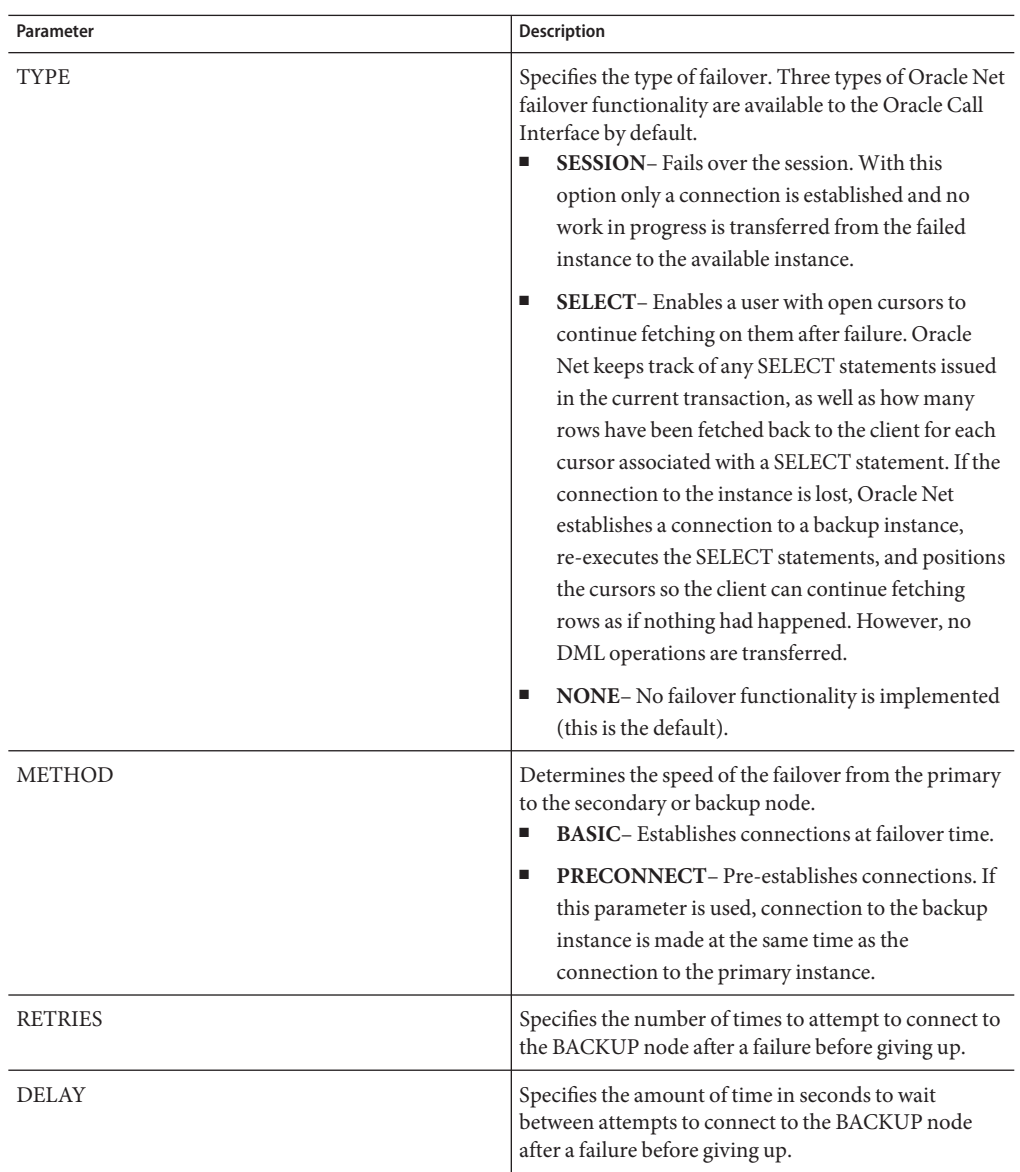

# **Troubleshooting**

To aid in troubleshooting, common error messages and resolutions are described below.

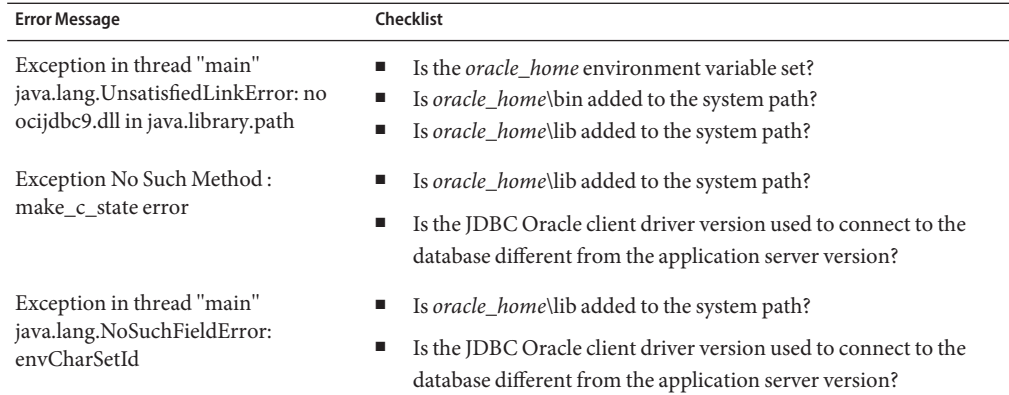

**TABLE 3** TroubleshootingWindows Systems

**TABLE 4** Troubleshooting Linux/Unix Systems

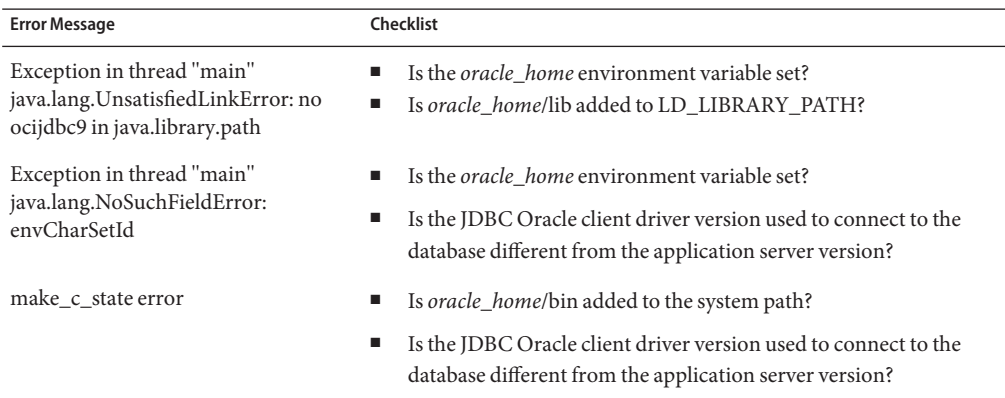